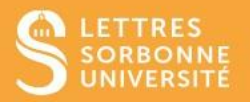

L'activité H5P permet de construire un diaporama de cours incluant du multimédia, du texte et différents types d'interactions notamment des questions à choix multiples ou des vidéos.

- 1. Connectez-vous sur Moodle Faculté des Lettres: [https://moodle-lettres.sorbonne](https://moodle-lettres.sorbonne-universite.fr/moodle-2023/)[universite.fr/moodle-2023/](https://moodle-lettres.sorbonne-universite.fr/moodle-2023/) et activez le **mode édition** sur votre cours.
- **2. Ajoutez une activité ou une ressource** et sélectionnez **Contenu interactif,** puis, configurez les paramètres de votre leçon et cliquez **Ajouter.**

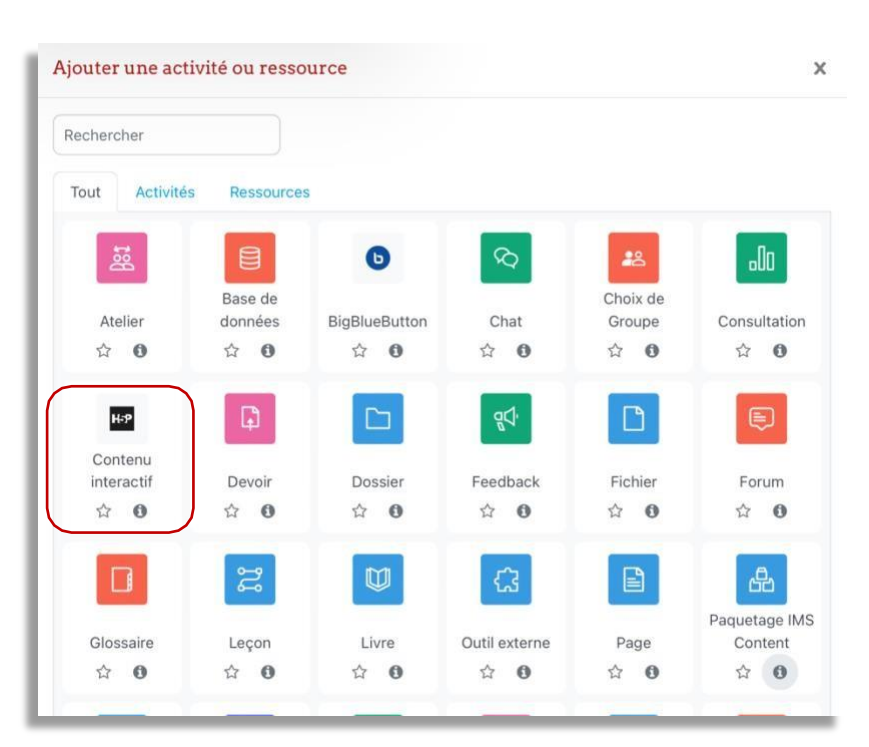

3. Depuis l'interface Course Presentation, vous pouvez créer votre diaporama de cours interactif.

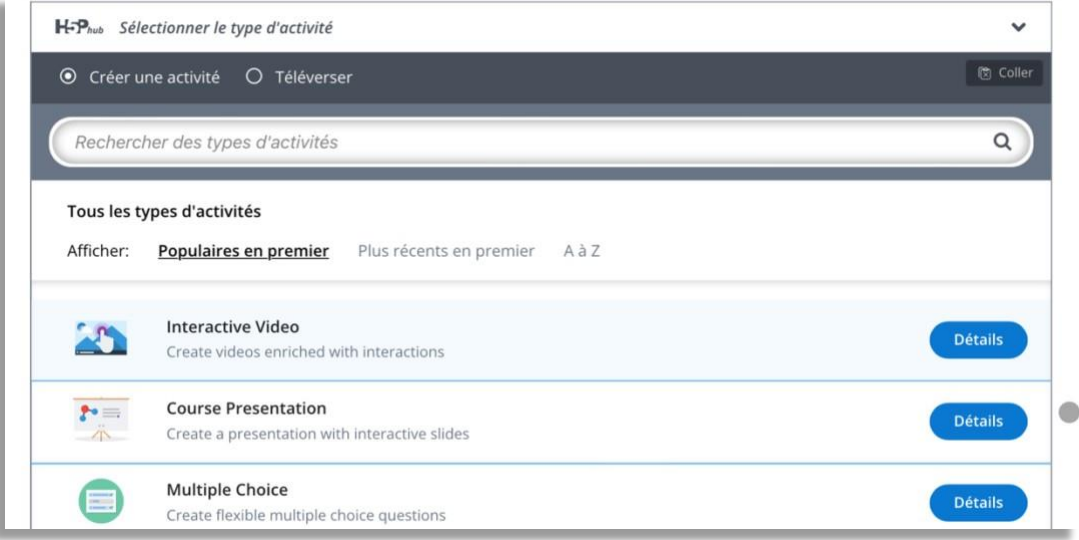

✓ Commencez par donner un **titre** à votre présentation.

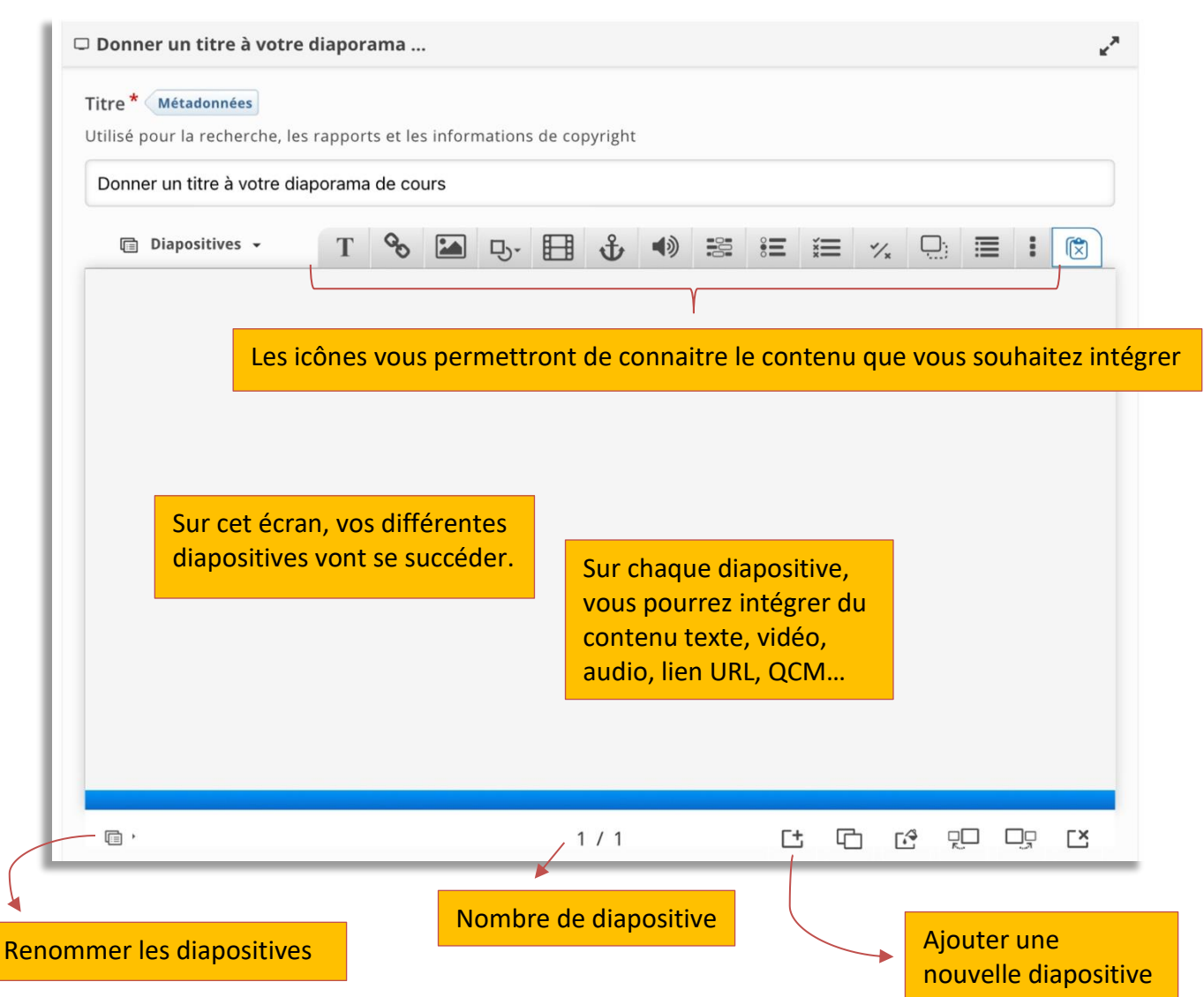

Service informatique pour la pédagogie et la recherche – SIPR https://hotline.sorbonne-universite.fr

Mise à jour 06/05/2024

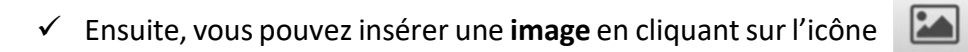

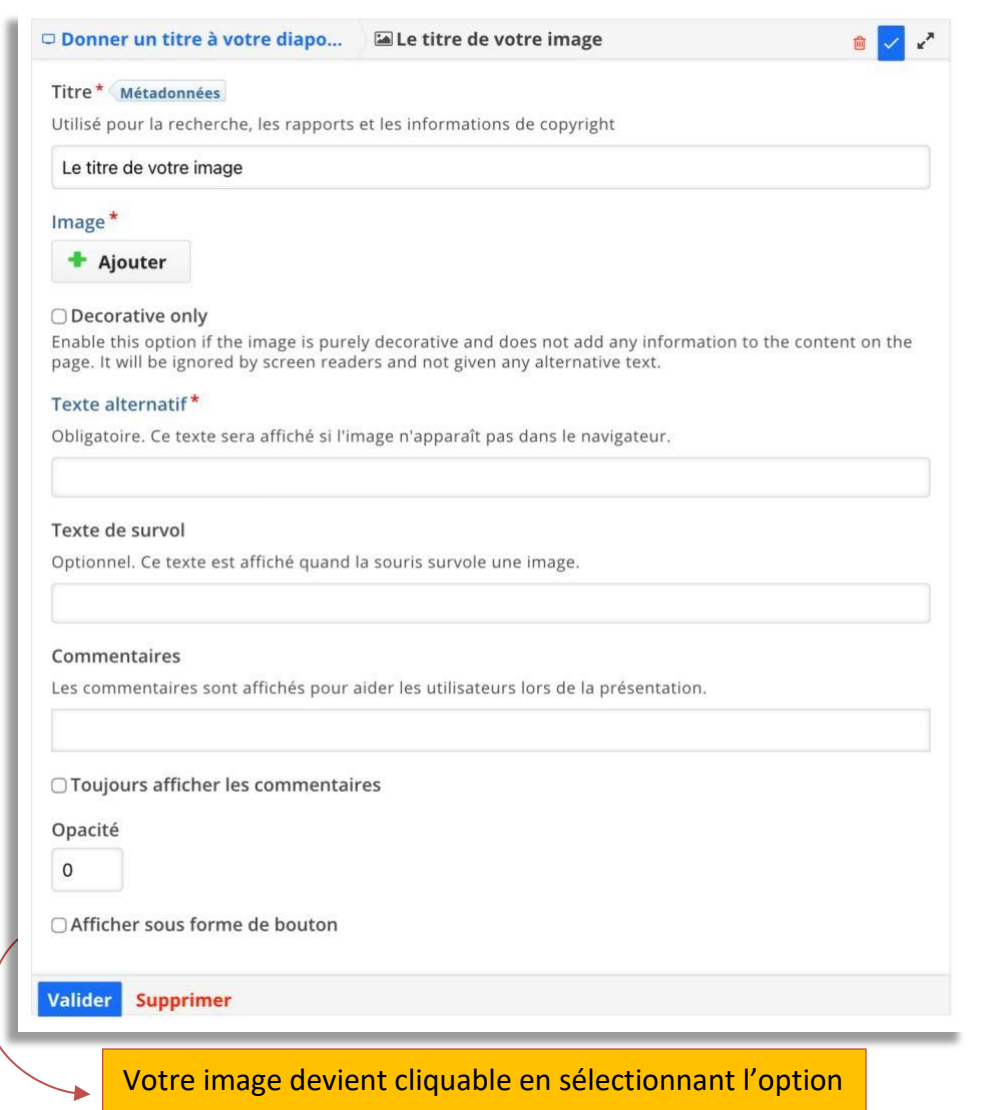

Service informatique pour la pédagogie et la recherche – SIPR https://hotline.sorbonne-universite.fr

Mise à jour 06/05/2024

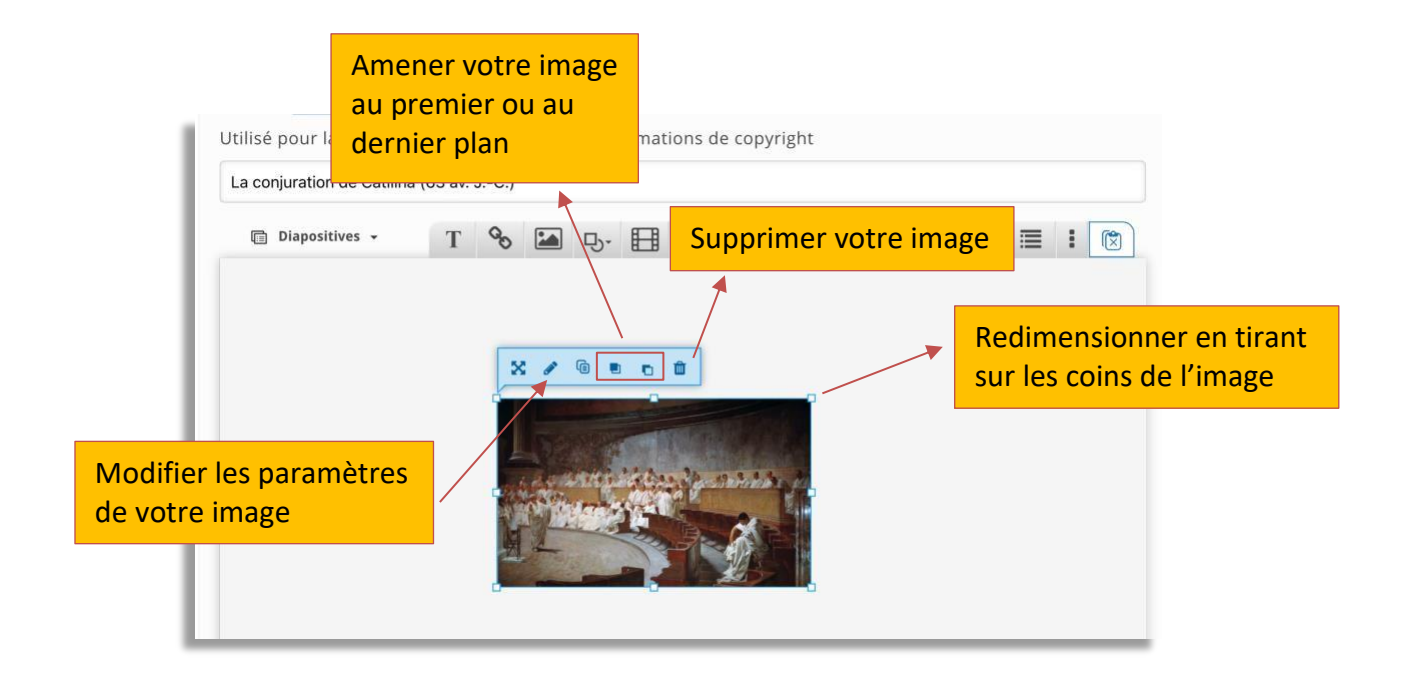

✓ Après avoir validé votre image, vous pouvez insérer un **texte** en cliquant sur l'icône

T

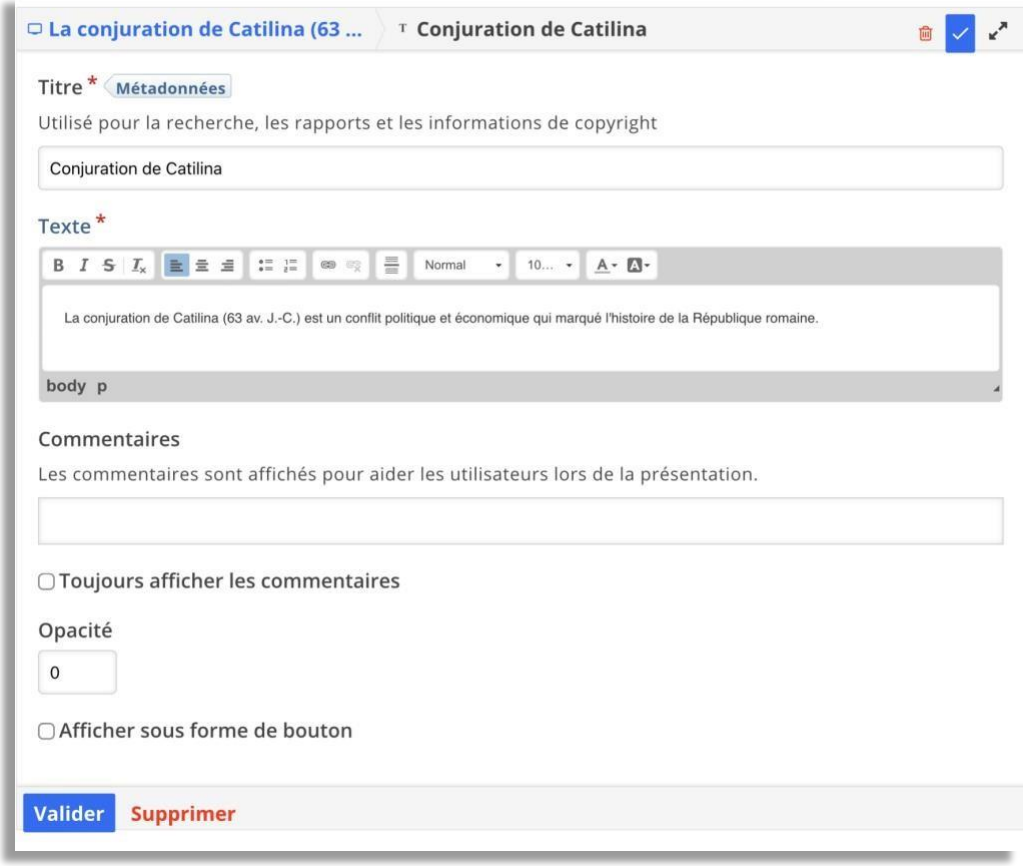

✓ Après avoir validé votre texte, vous pouvezle déplacer et le paramétrer dansla diapositive.

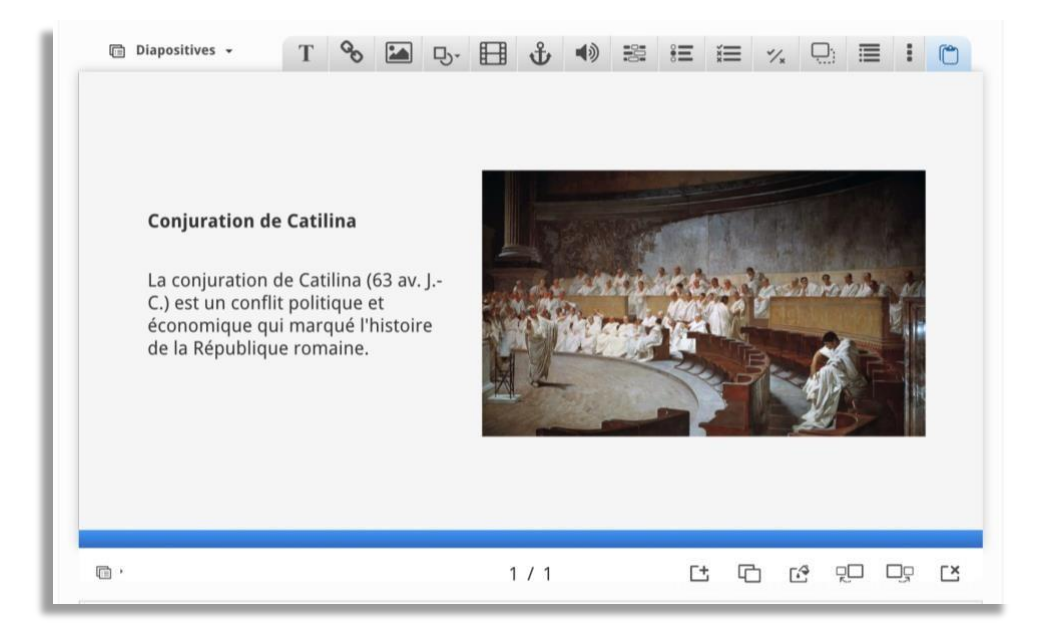

✓ Vous pouvez passer à la **deuxième diapositive** en cliquant sur la flèche « suivant ». Cliquez sur l'icône **pour insérer votre vidéo**. Une fois votre vidéo téléversée, il sera possible d'en ajouter d'autres. Déplacez ou redimensionnez le lecteur à votre convenance dans la diapositive.

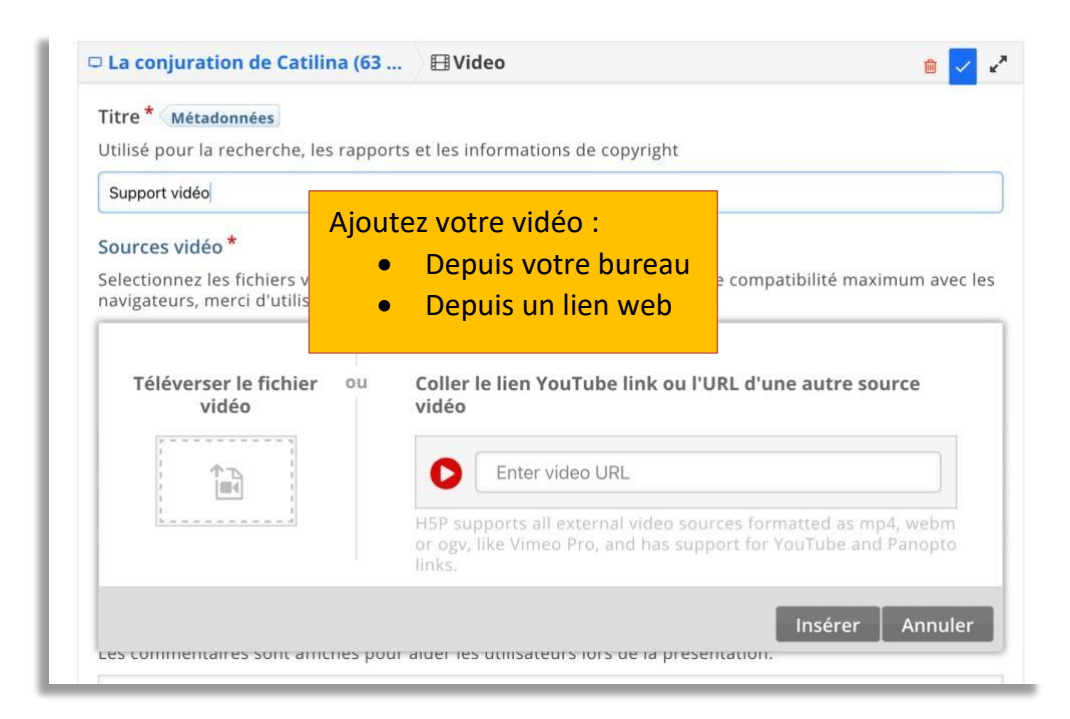

Service informatique pour la pédagogie et la recherche – SIPR https://hotline.sorbonne-universite.fr

Mise à jour 06/05/2024

✓ Pour insérer un **test,** ajoutez une nouvelle diapositive et utilisez lesicônes suivantes. (Pour en savoir plus, vous pouvez suivre le tutoriel « Créer des tests avec H5P »).

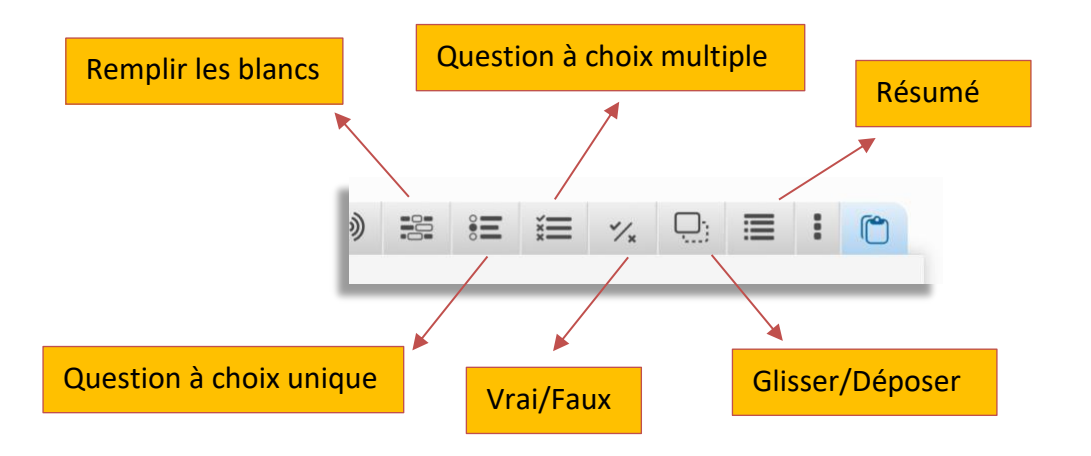

✓ Une fois votre test validé, vous allez être redirigé sur votre diapositive. Vérifiez bien que l'intégralité de vos questions et des réponses soient visibles, incluant le bouton **Vérifier.**

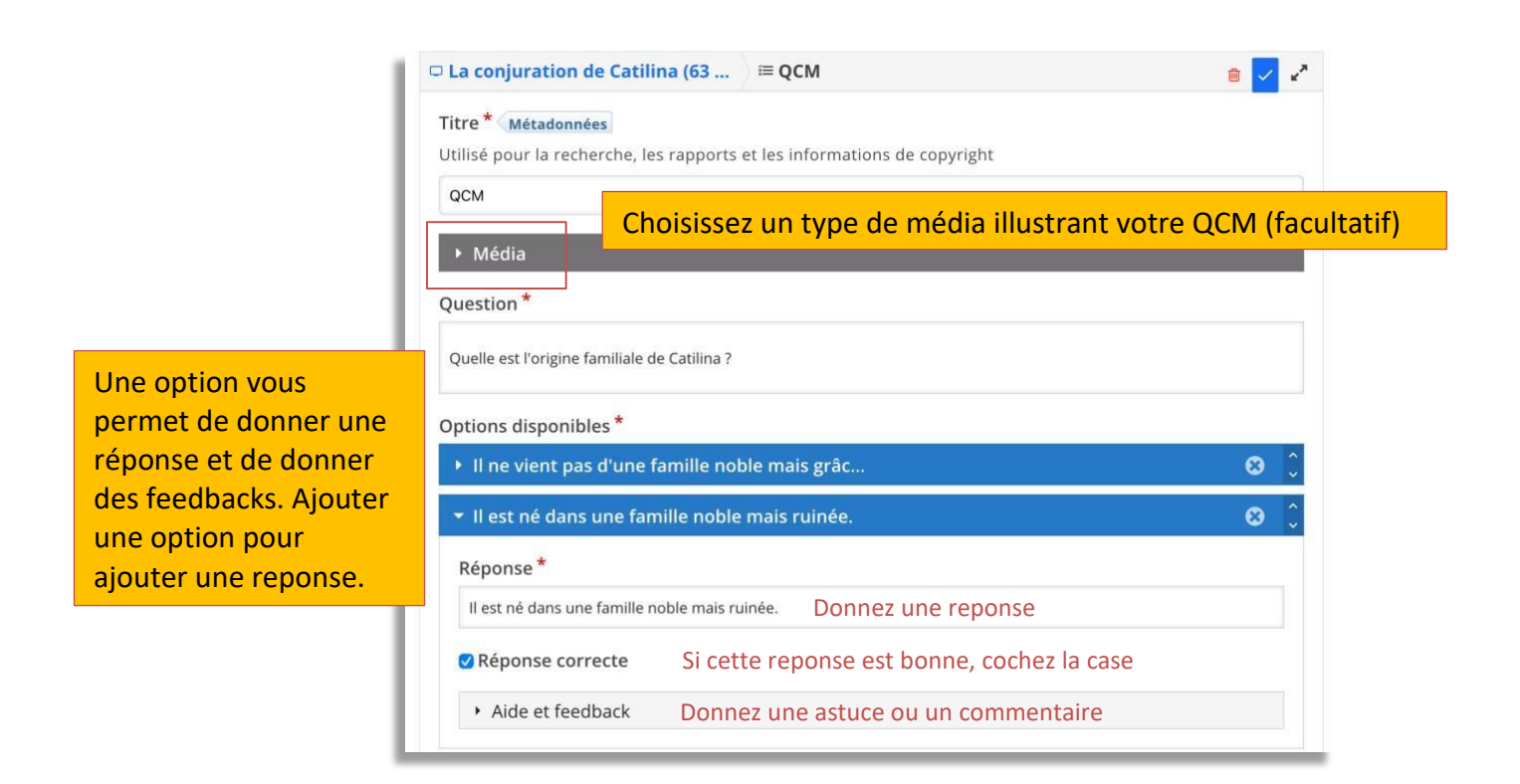

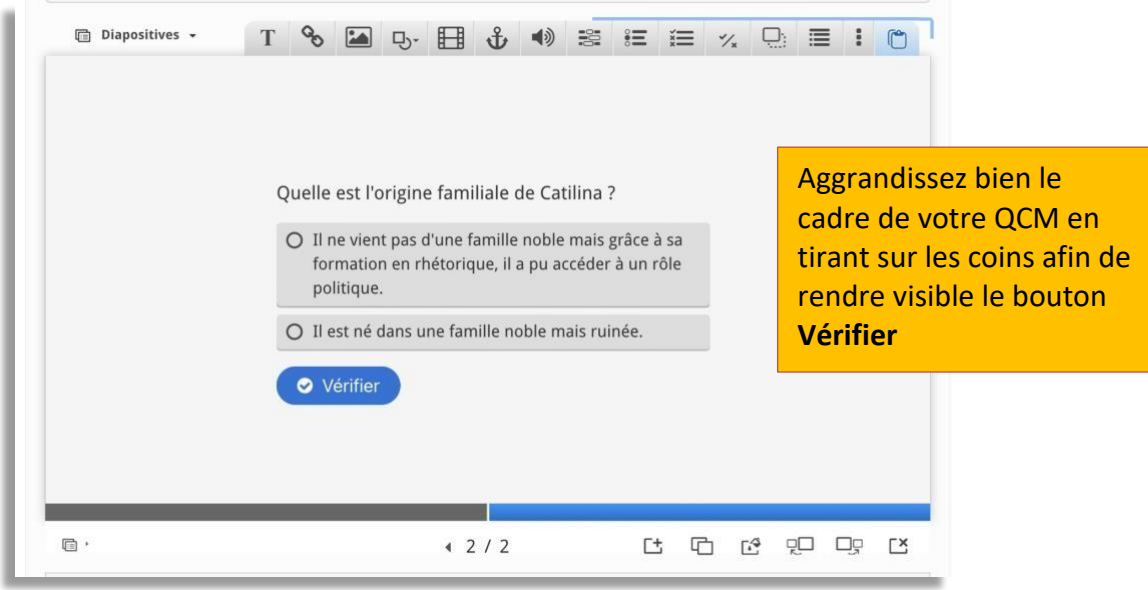